## USB-Update Guide **OVATION CS/SD/MP 8.3/6.3**

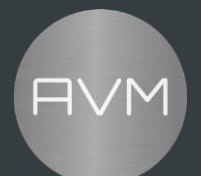

## **USB Update Guide for AVM OVATION CS/MP/SD 8.3/6.3**

Depending on the requirements, it may be necessary to perform an update in order to implement additional functions or product improvements.

In general, it is possible to perform software updates conveniently via the Internet. To do this, connect your CS/SD/MP 8.3/6.3 to the Internet (Wifi or via cable) and search for a software update via our AVM RC X app or via the RC9. More information about this can be found in the user manual.

If you do need to do an update or a downgrade via USB, please follow these steps:

- 1. copy the content of the folder "CS8.3\_UPDATE\_vX.XX\_SWvX.X.X" to an empty USB stick formatted in FAT32.
- 2. you should now have a total of 3 files on the USB stick (image.json, image.swu, AVM\_AH\_FW\_HWID\_0x01.bin)
- 3. eject the USB stick safely.
- 4. if the device should be turned off: turn on your CS/SD/MP 8.3/6.3.
- 5. if the device is not connected to a network: Connect the device to a network
- 6. insert the USB stick into your CS/SD/MP 8.3/6.3 using the normal USB port labeled "USB" (NOT: "UPDATE"!!).
- 7. Open the RC-X app and go to the settings.
- 8. Go to "Update Firmware".
- 9. Select "Check for USB update".
- 10. Now a version will be searched for on the USB stick. If a version is found, you can start the update with "Install".
- 11. The update can take up to 15 minutes and consists of two parts.
- 12. After the update has been completed, you can check in the APP under the item "Info" whether the software update was installed successfully. If the update fails: please repeat the steps from 8.
- 13. It may be necessary to perform a complete factory reset after the update to apply all changes. If you make an update from StreamSDK 1.18 please perform a complete factory rest over the app.

If you have any further questions, please contact our support.

## USB-Update Guide **OVATION CS/SD/MP 8.3/6.3**

 $\overline{H}$ 

*Last update: 15. November 2022*